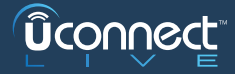

 $\bullet$  $\circ$   $\circ$ 

**Ûconnect** 

**ACESSO** 

 $\mathcal{R}^+$ 

 $\overline{\mathsf{O}}$ 

Se não tiver uma conta, por favor<br>**REGISTE-SE AGORA** VERSÃO DEMO

 $\odot!$ 

in

f

 $\hat{\mathbf{a}}$ Chrysler A<br>**ENTRAR** 

# DESCUBRA O **UCONNECT™ LIVE**

SIGA ESTES 4 PASSOS FÁCEIS PARA COMEÇAR A SUA EXPERIÊNCIA **UCONNECT LIVE**:

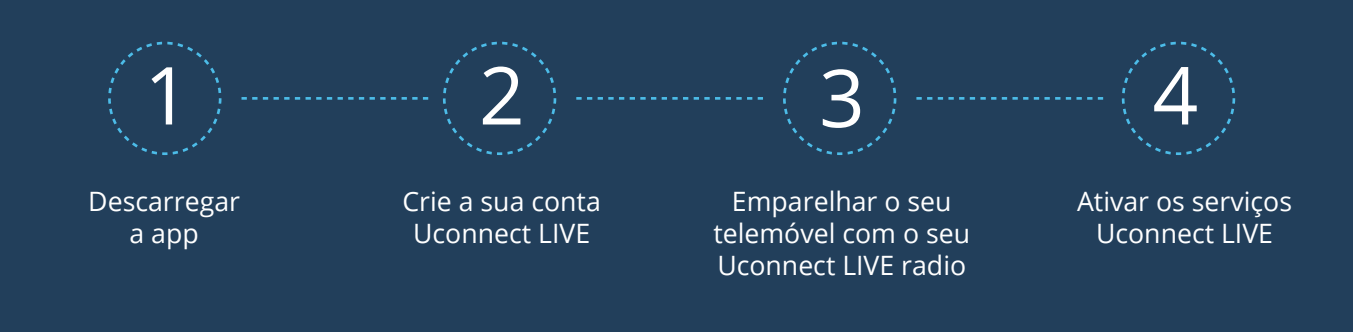

# **ACTIVE AGORA** OS SERVIÇOS RÁDIO **UCONNECT LIVE**!

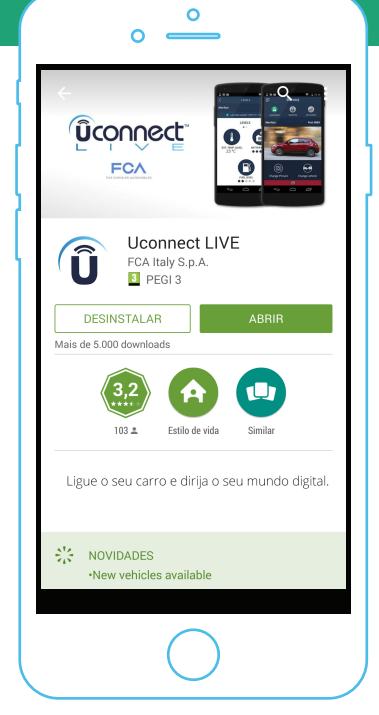

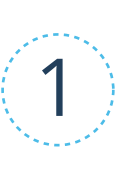

# FAÇA O DOWNLOAD E INICIE A APLICAÇÃO **UCONNECT LIVE** NO SEU SMARTPHONE

- Pesquise «Uconnect LIVE» na Play Store ou na App Store e descarregue a aplicação.
- **Inicie a aplicação no seu smartphone.**

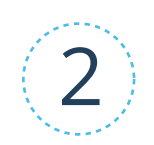

#### Crie a sua conta **UCONNECT LIVE** e ligue-se

- Se já possui uma conta, basta somente entrar!
- Se ainda não se registou, registe-se através da conta das suas redes  $\bullet$ sociais ou do seu e-mail: preencha o formulário de inscrição e envie-o.

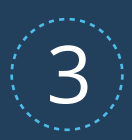

### EMPARELHE O **SMARTPHONE** COM O RÁDIO DA VIATURA!

O PROCEDIMENTO DE EMPARELHAMENTO BLUETOOTH PERMITIRÁ A CONECTIVIDADE ENTRE O RÁDIO DA VIATURA E O SEU SMARTPHONE:

- Primeiro, na sua viatura, pressione o botão «Phone» do rádio «Uconnect LIVE».
- $\bullet$ Escolha «Configurações» – «Adicionar dispositivo».
- $\bullet$ Depois, nas «Configurações» ou «Opções» do seu telemóvel, ligue o Bluetooth e procure redes Bluetooth wifi.
- No seu telefone, selecione «Uconnect + número de série» como o dispositivo a emparelhar.  $\bullet$
- No seu rádio, confirme que o PIN mostrado corresponde ao PIN do smartphone. O procedimento de emparelhamento está agora completo!

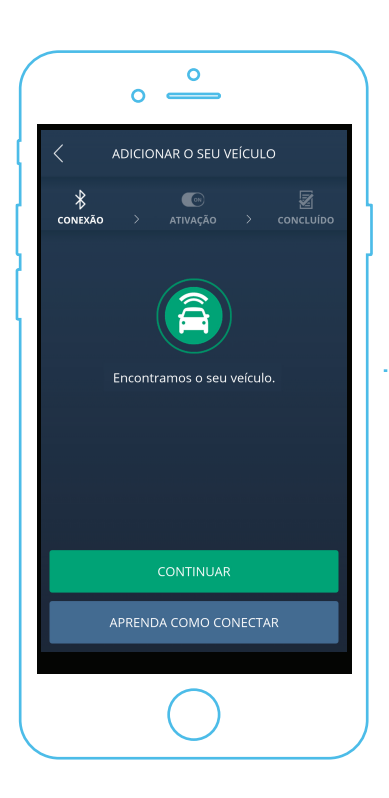

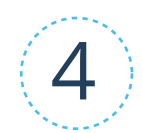

## ATIVE OS SEUS SERVIÇOS UCONNECT!

- Na sua viatura, mantenha o telemóvel conectado ao rádio via bluetooth.
- $\bullet$ Carregue em «Vamos começar», na aplicação do seu smartphone e de seguida em «Ative os seus serviços» - uma mensagem de confirmação aparecerá na aplicação mobile.
- Em poucos minutos, os serviços estarão ativos! Carregue no botão «Apps» no rádio, escolhao ícone «Uconnect LIVE» e entre no menu principal dos serviços.
- Um pop-up poderá perguntar-lhe se pretende  $\bullet$ descarregar uma atualização do sistema - coloque «Instalar» e estará pronto a usar!

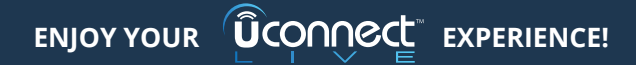